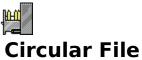

Version 1.0
Introduction
Installation
Procedures
Menu Commands
Toolbar
History
Registration
Copyright

#### Introduction

# Circular File Version 1.0

<u>Circular File</u> is a <u>drag and drop</u> file deletion utility. It eases your file handling chores by allowing you to <u>drag and drop</u> your files to <u>delete</u> them. It also allows you to <u>restore</u> those files you mistakenly <u>delete</u>, even after you turn off the computer.

Some of Circular File's features:

- **Takes directories.** <u>Circular File</u> allows you to <u>drag and drop</u> directories. Many file deletion utilities do not allow directory deletion. <u>Deleted</u> directories may be fully <u>restored</u> like any file can.
- **Takes files from any drive.** <u>Circular File</u> allows you to <u>delete</u> files from floppies. Again, this is not allowed with many deletion utilities.
- Takes multiple files with the same name. With most file deletion utilities, if you <u>drag</u> "README.TXT" from one directory, and them <u>drag</u> "README.TXT" from a different directory, you'll get an error. <u>Circular File</u> will allow you to <u>drag</u> as many "README.TXT"'s as you want from anywhere on the disk.
- **Supports sound.** Circular File allows you to assign a sound(Wav file) to the events dropping, deleting, and restoring.
- **Choose storing directory.** <u>Circular File</u> stores the files you <u>drop</u> onto it in a directory so that they can be <u>restored.</u> Some utilities call this directory "TRASHCAN" and put it in your root directory. With <u>Circular File</u> you can choose your own directory.
- **Toolbar.** <u>Circular File</u> has a convenient <u>toolbar</u> for easy access to <u>Delete, Delete All, Restore, Restore All, and Help.</u>
- **Status Bar.** <u>Circular File</u> has a <u>status bar</u> that tells you the number of files you have stored and the total size of those files. This information is also displayed when <u>Circular File</u> is in icon form.
- Stay On Top. An option that allows <u>Circular File</u> to remain visible at all times.
- **Delete On Drop.** If you do not wish to have <u>Circular File</u> store your <u>dropped</u> files then you can have them <u>deleted</u> as soon as you <u>drop</u> them, instead. Files <u>deleted</u> in this way can not be <u>restored</u>.
- **-Prompt On Exit.** Normally when <u>Circular File</u> exits (normally or with Windows exiting) it will save all your files and they will be available the next time you run it. With this option you can have <u>Circular File</u> ask you if you would like to <u>delete</u> all the stored files when it exits.

For more information, see Procedures in the main menu.

#### Installation

Circular File should come with six files.

Circular.exe Main executable

Circular.hlp Help file

Circular.txt Read me text file
Circ1.wav Wav sound file
Circ2.wav Wav sound file
Circ3.wav Wav sound file

If you do not receive all of these files contact <u>Independent Assemblies</u>.

Put all the files into any directory making sure they are all in the same directory. <u>Circular File</u> will create **CIRCULAR.INI** when it first runs in the directory where **CIRCULAR.EXE** is located. <u>Circular File</u> will not write any other files to your disk and it will not alter your system ini files ( **Win.ini, System.ini,** etc.).

# **Procedures**

Dragging and dropping files
Deleting files
Restoring files
Selecting files
Stay on top
Delete on drop
Prompt On Exit
Change the path
Changing sounds
Registering Circular File
Toolbar
Status Bar

# **Menu Commands**

<u>File Menu Commands</u> <u>Options Menu Commands</u> <u>Help Menu Commands</u>

# **Toolbar**

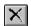

Same as the menu item File|Delete

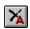

Same as the menu item File|Delete All

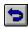

Same as the menu item File|Restore

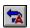

Same as the menu item File|Restore All

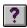

Same as the menu item <u>Help|Contents</u>

# History

**Version 1.0** - March 15, 1993 Initial release

# Registration

This fully functional copy of **Circular File** is distributed as <u>shareware</u>. If you decide to use it after the 21 day evaluation period you must register it. With registration you will recieve you personal serial and <u>registration number</u> which will remove the registration reminder screen. You will also recieve any minor upgrades(1.x) for free and the next major upgrade(2.0) for half price.

Registration for this version is: 10\$

Check or money order to: Keith Walton

Send to: 2712 O Street No 16 Sacramento CA 95816

To print out this form select **File|Print Topic** from the pulldown menu.

Name: Address: City/State/Zip:

Age:

Sex: What do you like most about Circular File?:

What don't you like about Circular File?:

Comments:

Thank You for registering Circular File!

# Copyright

# Circular File Version 1.0

<u>Circular File</u> is copyright © 1992-1993 <u>Independent Assemblies</u>

#### **License Agreement**

You are licensed to:

- -Use this **Shareware** software for a 21 day evaluation period.
- -Make as many copies of this software and documentation as you wish.
- -Give exact copies of the original to anyone.
- -Distribute the software and documentation in its unmodified form via electronic means.
- -There is no charge for any of the above.

You are prohibited from:

- -Charging, or requesting donations, for any such copies, however made.
- -Distributing the software and/or documentation with other products (commercial or otherwise) without prior written permission.

Unregistered use of <u>Circular File</u> after the 21-day evaluation period is in violation of federal copyright laws.

**Circular File**Version 1.0 Copyright © 1992-1993 <u>Independent Assemblies</u>

### **Drag and Drop**

**Drag and Drop** is one of the great features of **Windows 3.1** that makes file managment so much easier. You simply drag a file from a server program such as **File Manager** to a client application such as **Notepad.** The client application then performs some action on the dropped file such as open it for viewing, as in **Notepad.** <u>Circular File</u> is a client application. It takes the files you drop onto it and stores them away.

First <u>select</u> the files and directories you wish to <u>delete</u> in **File Manager.** Directories must be highlighted in the same area as the files are listed( **File Manager** will not accept directories being dragged from the **Directory Tree** side). Multiple files and directories can be selected by holding down the **Control Key** while clicking on the various selections.

After you have <u>selected</u> the files you wish to <u>delete</u>, click and hold on one of the <u>selected</u> files. Now, while you continue to hold the button down, drag the mouse over either the <u>Circular File</u> window or icon and release the button. You have now <u>deleted</u> the <u>selected</u> files with **Drag and Drop**.

# **Deleting Files**

When you <u>Drag and Drop</u> a file into <u>Circular File</u>, you are not really deleting it. It simply gets stored somewhere else so it is out of your way. To delete it, you must tell <u>Circular File</u> to do so.

If you wish to delete all of the files currently stored files, select <u>File|Delete All</u> from the menu or use the **Delete All** button on the <u>toolbar</u>. If you wish to delete only certain files, <u>select</u> the file or files ( **Control+Click** for multiple selections) and select <u>File|Delete</u> from the menu or use the **Delete** button on the <u>toolbar</u>.

After deleting files in this way, they are permantly gone.

# **Restoring Files**

<u>Circular File</u> can return files that you <u>drag and drop</u> onto it to thier original location. If you wish to restore all currently stored files, select <u>File|Restore All</u> from the menu or use the **Restore All** button on the <u>toolbar</u>. If you wish to restore only certain files, select the file or files ( **Control+Click** for multiple selections) and select <u>File|Restore</u> from the menu or the **Restore** button on the <u>toolbar</u>.

After restoring files, they may be used as normal and even re-stored in <u>Circular file</u>.

# **Independent Assemblies**

2712 O Street No 16 Sacramento CA 95816

Voice (916) 456-6049

BBS (916) 758-0292 (Login:Independent Assemblies Password:User)

CompuServe 74650,223

InterNet 74650.223@compuserve.com

FidoNet Windows Conference (Address to Jacob Ian Singer)

# **File Menu Commands**

#### Delete

<u>Delete</u> the currently <u>selected</u> files.

#### **Delete All**

<u>Delete</u> all of the currently stored files.

#### Restore

Return the currently <u>selected</u> files to their original location

#### Restore All

Return all of the currently stored files to their original location

#### Exit

Exits Circular File

# **Help Menu Commands**

#### **Contents**

Opens Circular File Help

#### **Search for Help On...**

Opens the Search dialog box of <u>Circular File</u> Help to allow you to search for a particular topic

#### **How to Use Help**

Opens a Help file with instructions for using Windows Help

#### **About Circular File...**

Opens the About dialog box with copyright and memory information

#### \* Registration...

Opens the Registration dialog box to allow you to enter your registration number, serial number, and name.

\*Note - Only visible when <u>Circular File</u> is not registered

### **Options Menu Commands**

#### Stay On Top

Checked - <u>Circular File's</u> icon and window will remain visible at all times. Unchecked - <u>Circular File's</u> icon and window will behave as normally

#### **Delete On Drop**

Checked - <u>Circular File</u> will immediately <u>delete</u> files instead of storing them Unchecked - <u>Circular File</u> will store dropped files for possible later <u>restoration</u>

#### **Prompt On Exit**

Checked - Will ask you if you want to  $\underline{\text{delete}}$  any stored files when you exit  $\underline{\text{Circular File}}$  or when **Windows** exits.

Unchecked - Stored files will remain stored until you delete them

#### Sounds...

Opens the Sound dialog box to allow you to enter sounds for <u>Drag and Drop, deleting,</u> and <u>restoring</u> files.

#### Path...

Opens the Path Dialog box to allow you to change the path where <u>Circular File</u> stores dropped files.

#### Font...

Opens the Font Dialog box to allow you to change the font used in the main window.

# **Status Bar**

| 0-files 0-bytes |
|-----------------|
|-----------------|

The **Status Bar** is located at the bottom of the <u>Circular File</u> window. It shows the number of files you have stored and the total size of these files. When <u>Circular File</u> is iconized this same information will be listed under the icon.

### **Selecting Files**

Single files can be selected in <u>Circular File</u> by single left clicking on them. Multiple files can be selected by holding down the **Control Key** and single left clicking on each file. A group of consecutive files can be selected by pressing and holding the left button on the first file and dragging down to the last file and then releasing. This can also be done by single left clicking on the first file and then pressing and holding the **Shift Key** and left clicking on the last file. After a group of files has been selected, you can use the **Control Key** method to add other files or remove single files from the group. You can also add a second set of consecutive files to the previously selected group by using the **Control Key** method to select the first file in the new group, and then pressing and holding both the **Shift** and **Control Keys** and single left clicking the last file in the new group.

# **Stay On Top**

Since <u>Circular File</u> needs to be visible to <u>drag and drop</u> files onto it, it is best to have it remain permantly on top of other windows. This applies to both the window and the icon. To do this, select <u>Options|Stay On Top</u> from the menu if not already checked.

# **Delete On Drop**

It may not always be necessay for you to store the files you <u>drag and drop</u> onto <u>Circular File</u>. In this case <u>Circular File</u> can still be a very useful tool in file managment. It can simply <u>delete</u> all the files you <u>drag and drop</u> onto it immediately. Much easier than pressing the **Delete Key** and answering both prompts in **File Manager.** To set <u>Circular File</u> to act in this manner select <u>Options|Delete On Drop</u> from the menu if not already checked.

# **Prompt On Exit**

Normally when <u>Circular File</u> exits(either normally or with **Windows** exiting) it retains all of it's stored files as long as you do not <u>delete</u> them. The **Prompt On Exit** option will give you the option of <u>deleting</u> all of the stored files when you exit. Select <u>Options|Prompt On Exit</u> from the menu if it's not already checked for this option.

# **Change The Path**

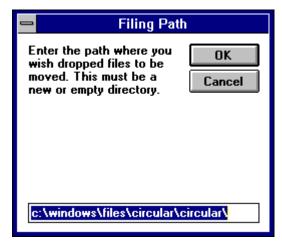

<u>Circular File</u> stores the files you drop onto it in a directory you choose. The default directory is called **CIRCULAR** and branches off the directory where **CIRCULAR.EXE** is located. To change this directory select <u>Options|Path...</u> from the menu. The directory you enter must be an empty one. <u>Circular File</u> will create it if it does not already exist.

# **Changing Sounds**

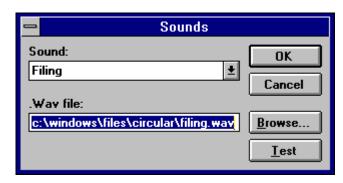

<u>Circular File</u> lets you to assign sounds(wav files) to the events <u>drag and drop, deleting, restoring.</u> <u>Circular File</u> comes with three sound files ( **CIRC1.WAV, CIRC2.WAV, CIRC3.WAV** ), but you can use any .wav file you choose. Select <u>Options|Sounds...</u> from the menu. The **Sound:** dropdown list displays the action ( <u>Dropping, Deleting, or Restoring</u> ) and the .Wav file: textbox will display the sound for that action. To change a sound, select the action in the dropdown list and then enter the name of the sound file in the textbox. To search your drive for a sound file press the **Browse...** button. To listen to the sound entered in the textbox press the **Test** button. To make the changes permanent press the **OK** button, otherwise press the **Cancel** button.

# Registering

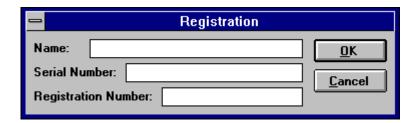

After you have <u>registered</u> your copy of <u>Circular File</u> you must enter your name, serial number, and registration number into the **Registration Dialog Box.** This will mark your copy with your name and serial number and remove the <u>registration</u> reminder dialog at the beginning.

# **Shareware**

**Shareware** is a method of software distribution in which you get to try the software before you purchase it. After you evaluate the software you can either purchase it by sending if the requested fee, or you can erase it from your computer.